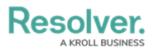

# **Create Object Types & Groups**

Last Modified on 04/22/2020 11:36 am EDT

To avoid creating duplicate data, it's recommended that admins perform a search to confirm the following object types and object type groups don't already exist in their organization. For more detailed information on object types and object type groups, see the Object Types and Object Type Groups sections in the **Resolver Core Administrator's Guide**.

### **Create an Object Type**

#### To create a new object type:

- 1. Click the  $\bigcirc$  icon in the top bar > **Object Types** in the **Data Model** section.
- 2. Click Create Object Type.
- 3. Enter Risk Response Plan in the Name field.

| Admin <b>: Creat</b> | Object Type        |  |
|----------------------|--------------------|--|
| RRP                  | Name               |  |
|                      | Risk Response Plan |  |
| Edit                 | Plural Name        |  |
|                      |                    |  |
|                      | Description        |  |
|                      |                    |  |
|                      |                    |  |
|                      |                    |  |
|                      |                    |  |
|                      | CANCEL 🗸 CREATE    |  |
|                      |                    |  |
|                      |                    |  |

The Create Object Type page.

4. Click Create.

## **Create an Object Type Group**

Object type groups are used to establish relationships between two or more object types.

#### To create a new object type group:

- 1. Click the 📸 icon in the top bar > Object Type Groups in the Data Model section.
- 2. Click Create Object Type Group.
- 3. Enter Risk Response Plans in the Name field.

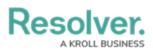

| dmin <b>: Crea</b> | te Object Ty         | /pe Group         | >                 |                  |             |                   |          |    |
|--------------------|----------------------|-------------------|-------------------|------------------|-------------|-------------------|----------|----|
| Name               |                      |                   |                   |                  |             |                   |          |    |
| Risk Response      | Plans                |                   |                   |                  |             |                   |          |    |
| Long Name          |                      |                   |                   |                  |             |                   |          |    |
|                    |                      |                   |                   |                  |             |                   |          |    |
|                    |                      |                   |                   |                  |             |                   |          |    |
|                    |                      |                   |                   |                  |             |                   |          |    |
| The Long Name is a | ntional and can be   | and in calent par | to of the applic  | ation to provide | a mara dat  | tailed label to t | hausar   |    |
| The Long Name is o | ptional and can be u | sed in select par | ts of the applica | ation to provide | e a more de | laned laber to t  | ne user. |    |
|                    |                      |                   |                   |                  | (           | CANCEL            | ✓ CREA   | ΤE |
|                    |                      |                   |                   |                  |             |                   |          |    |

The Create Object Type Group page.

- 4. Click **Create** to display the **Related Object Types** section.
- 5. Begin typing **Risk Response Plan** in the **Related Object Types** field, then click to select the **Risk Response Plan** object type.

| Related Object Types |                      |
|----------------------|----------------------|
| Risk Response Plan × | ✓ + ADD SELECTED (1) |
|                      | â 🗸 DONE             |

The Related Object Types section on the Edit Object Type Group page.

- 6. Click Add Selected.
- Optional: Repeat the steps above to create a Requirement object type group with the Requirement object type.

<< Previous

Next >>